Una vez se haya ingresado a la página de *INSCRIPCIÓN VIRTUAL*, se deberá completar el usuario y

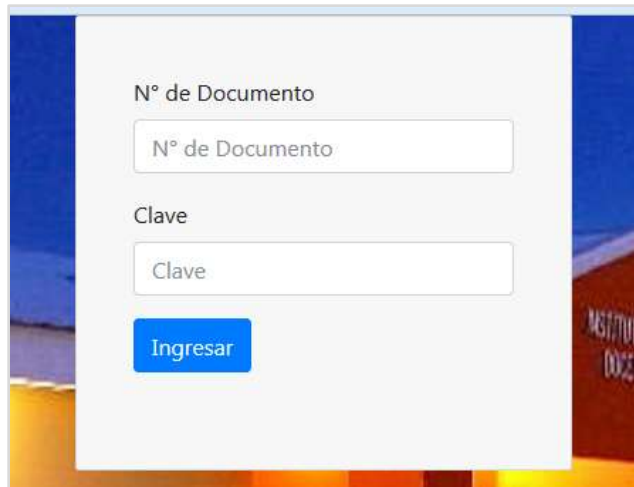

la contraseña, generados automáticamente en el momento de la inscripción a la carrera.

*A las/os ingresantes nuevos se les asignará el número de documento (sin puntos), tanto para el usuario como para la contraseña. Una vez dentro del Sistema, se podrá, si se desea, modificar la contraseña*.

Al presionar sobre el botón **Ingresar**, se podrá acceder entonces, a la página que contiene el **menú principal**.

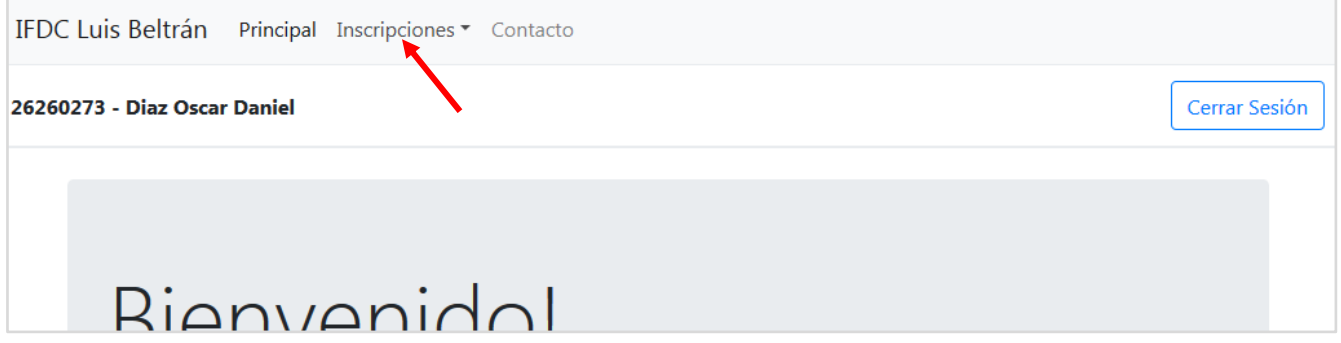

Luego, hacer clic en el menú **Inscripciones**.

Dentro de este menú, seleccionar la opción que corresponda según el tipo de inscripción que se desee completar.

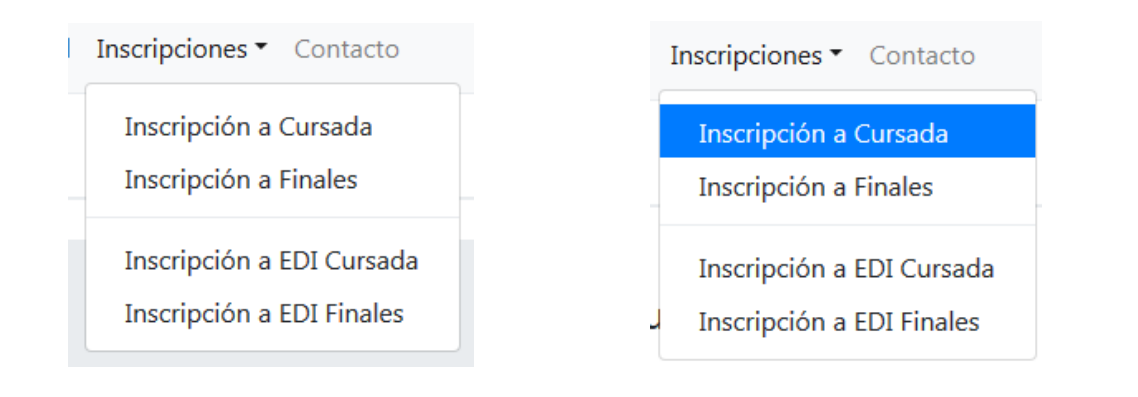

Se visualizará a continuación, el panel de **Inscripciones Pendientes**, con las materías disponibles para la inscripción.

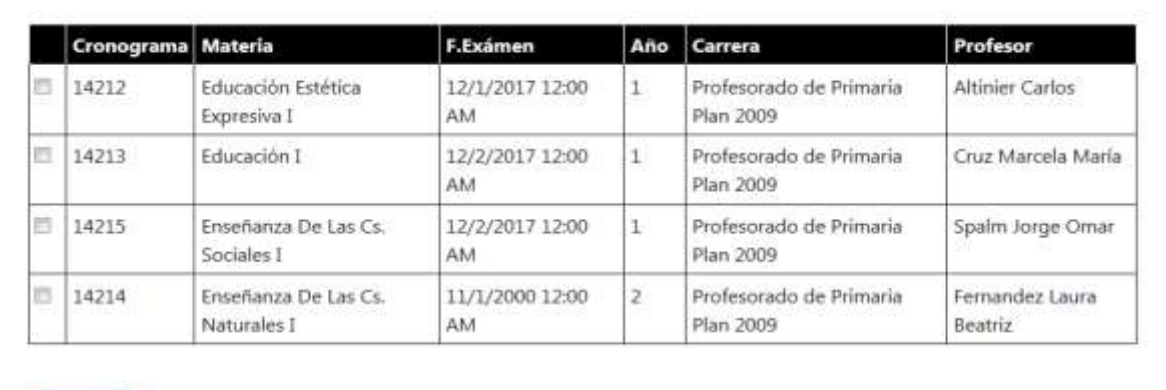

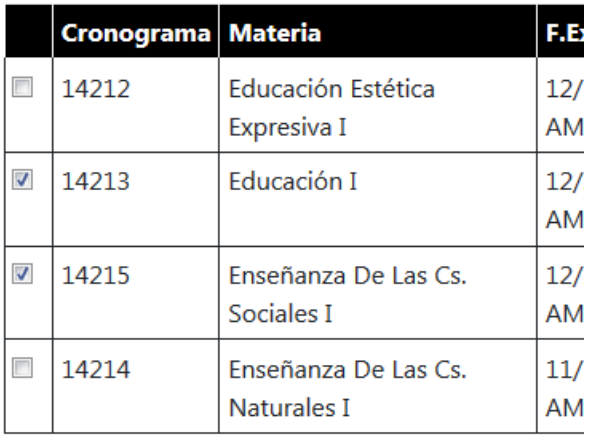

Inscribir

Se deberá seleccionar los cronogramas a los que se desea inscribir, marcando la casilla correspondiente, ubicada a la izquierda del número de cronograma.

Luego, hacer clic en el botón **Inscribir**.

Finalmente, confirmar las inscripciones haciendo clic en el botón **Aceptar**.

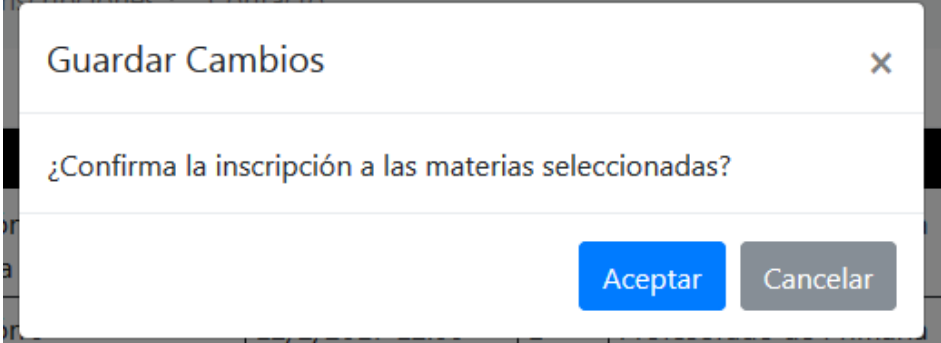

El sistema confirmará las inscripciones mostrando las mismas en el panel de **Inscripciones Realizadas,** situado inmediatamente debajo. Opcionalmente se puede realizar una impresión de la pantalla como comprobante de inscripción.

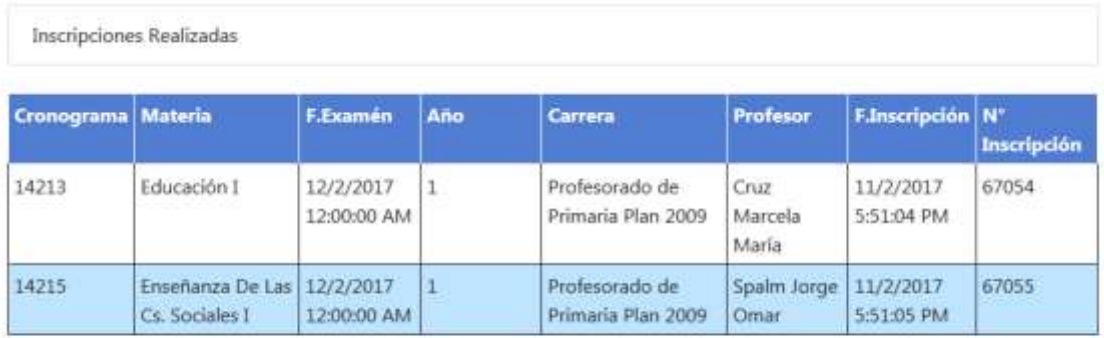

```
Generado el 11/2/2017 5:51 PM
```
Para imprimir la pantalla se deberá hacer clic en el botón **Imprimir** del navegador.

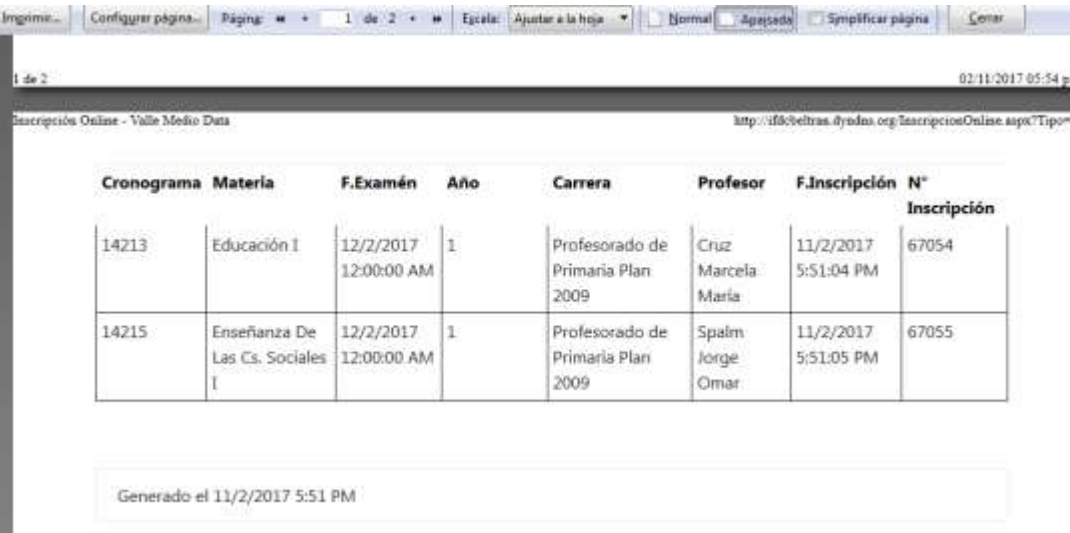